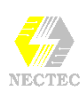

## **ตกแต งเอกสารดวยร ปภาพ**

เอกสารใดๆ ก็ตามถามีรูปภาพประกอบดวย จะดึงดูดความสนใจผูอาน ผูพบเห็น ไดมากกวาเอกสารที่มีแตขอความลวนๆ Word ไดตระหนักถึงเรื่องนี้ จึงเตรียม รูปภาพ และคําสั่งนําเขารูปภาพจากโปรแกรมอื่น เพื่อนํามาใชประกอบเอกสาร

# **การนําเขารูปภาพ**

- $\bullet$  นำ Cursor ไปวางไว้ ณ ตำแหน่งที่ต้องการวางรูปภาพ
- เลือกคําสั่ง **Insert, Picture**
- เลือกลักษณะของภาพที่นำมาใช้งาน
	- Clip Art... ภาพสำเร็จของ Microsoft Office
	- From File… ไฟล์ภาพจากแหล่งอื่นๆ

### **การเลือกภาพจาก Clip Art**

- $\bullet$  นำ Cursor ไปวางไว้ ณ ตำแหน่งที่ต้องการวางรูปภาพ
- เลือกคําสั่ง **Insert, Picture**
- เมื่อเลือกรายการ Clip Art จะปรากฏกรอบทํางาน ดังนี้

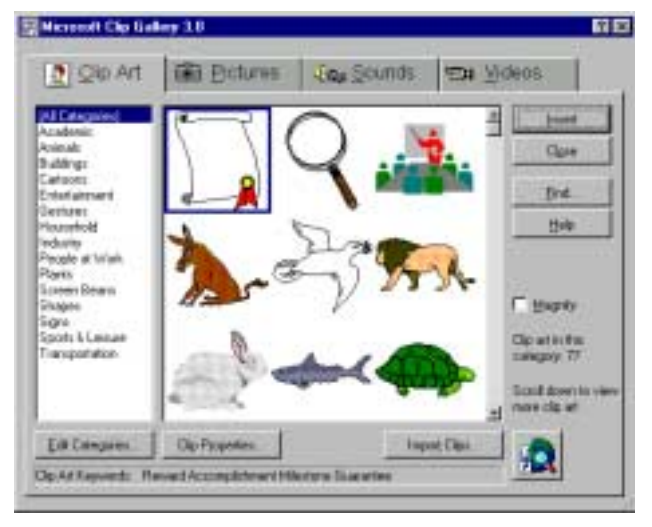

• คลิกเลือกภาพที่ตองการแลวกดปุม Insert

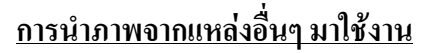

- $\bullet$  นำ Cursor ไปวางไว้ ณ ตำแหน่งที่ต้องการวางรูปภาพ
- เลือกคําสั่ง **Insert, Picture**
- $\bullet$   $\,$  เมื่อเลือกรายการ From File... จะปรากฏกรอบโต้ตอบ ดังนี้

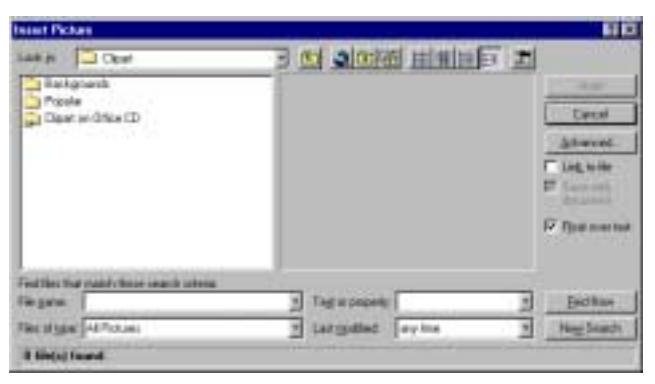

- กําหนดไดรฟที่อยูของภาพ จากรายการ Look in :
- เลือกรูปภาพที่ตองการ
- กดปุม Insert เมื่อตองการภาพที่เลือกไว

โดยปกติ Word จะเตรียมภาพสกุล WMF ไวใหแลวประมาณ 90 ภาพ ซึ่งเก็บไวใน Sub-Directory ชื่อ CLIPART

## **จัดการเกี่ยวกับรูปภาพ**

➀ **การเลือกรูปภาพ**

- ชี้เมาสไปยังรูปที่ตองการ
- $\bullet$   $\,$  Click เมาส์ 1 ครั้ง จะปรากฏจุดรอบรูปภาพ เรียกว่า Handle
- $\bullet$  การยกเลิกการเลือกรูป ให้ Click เมาส์ นอกรูปภาพ

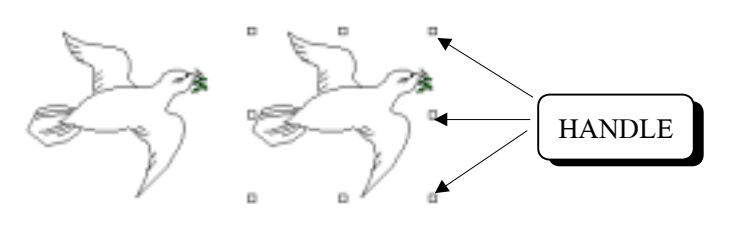

รูปภาพปกติ รูปภาพที่ถูกเลือก

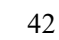

#### ➁ **การลบรูปภาพ**

- เลือกรูปภาพ
- $\bullet$  กดปุ่ม $=$

## ➂ **การยอ - ขยายรูปภาพ**

- เลือกรูปภาพ
- ชี้เมาสไปที่จุด Handle ใด ๆ
- Drag เมาสใหไดรูปตามขนาดที่ตองการ

## ➃ **การเลื่อนตําแหนง**

- เลือกรูปภาพ
- ชี้เมาสไปบนภาพ
- Drag เมาสใหไดตําแหนงที่ตองการ

## **ปุมเครื่องมือจัดการรูปภาพ**

ถานําเมาสไปคลิกที่ภาพใดๆ จะพบวามีแถบเครื่องมือ1 ชุด คือแถบเครื่องมือ Picture

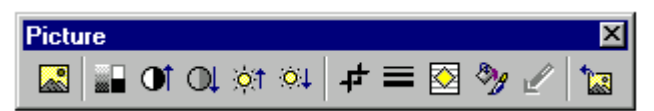

#### โดยมีปุมสําคัญ คือ

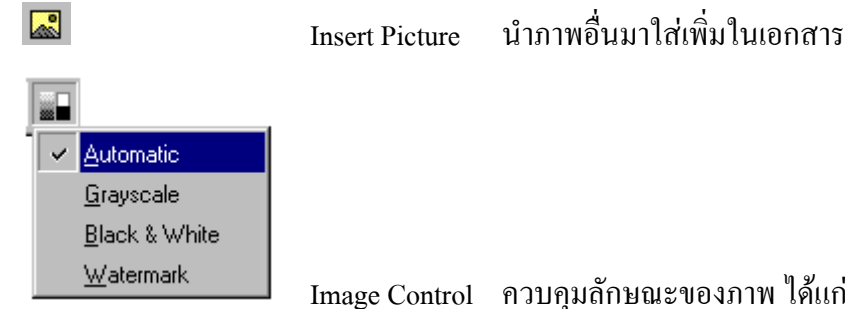

Image Control ควบคุมลักษณะของภาพ ได้แก่ สีตาม

ภาพ (Automatic), สีโทนขาวดํา, สีขาวดําและสีออนแบบลายนํ้า

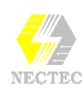

 $\bullet$  to to to

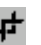

 $\overline{\phantom{a}}$ 

ิชุดควบคุมเกี่ยวกับความเข้ม ความสว่าง ความคมชัด ของภาพ

Crop Picture ใชในการตัดภาพ วิธีการใชไดแก

- " คลิกที่ภาพที่ตองการตัด
- " คลิกปุมเครื่องมือ Crop Picture
- เมาส์จะเปลี่ยนรูปร่างเป็นสัญลักษณ์ <sup>4</sup>\\$
- " นําเมาสไปชี้ที่ Handle ณ ตําแหนงที่ตองการตัดภาพ <u>เช่น หากต้องการตัดภาพด้านขวา ก็นำเมาส์ไปชี้ที่</u> Handle ดานขวาของภาพดวย

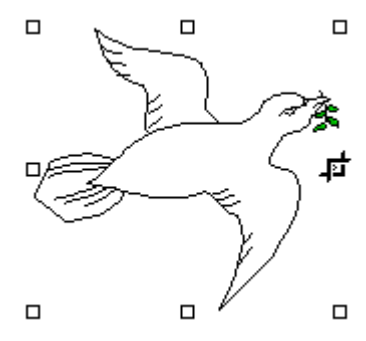

- กดเมาส์ค้างไว้ แล้วลากเมาส์เข้าไปในภาพ จะพบว่า ภาพสวนนั้นจะหายไป
- " การคืนภาพ ใหลากเมาสกลับออกมา

Line Style ใส่เส้นลักษณะต่างๆ รอบภาพ

Text Wrapping การจัดวางภาพกับขอความ

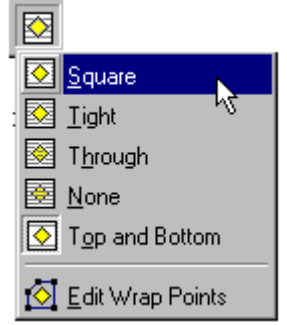

Format Picture/Object เปดบัตรสั่งงาน

Reset Picture คืนสภาพของภาพกลับสูคาเดิม

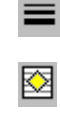

ীয়ে

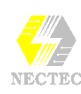

## **สรางภาพกราฟก**

้นอกจากนำภาพมาตกแต่งเอกสารแล้ว ยังสามารถสร้างงานกราฟิกแบบง่ายๆ ได้ ดวยตนเองโดยโปรแกรมไดเตรียมปุมเครื่องมือเกี่ยวกับภาพกราฟกพื้นฐานไวใน แถบเครื่องมือ Drawing ซึ่งมักจะแสดงไวดานลางของหนาตางโปรแกรม

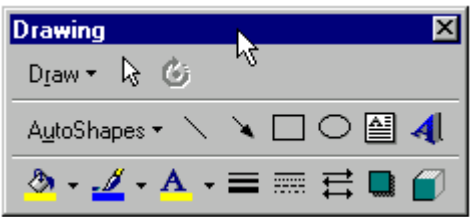

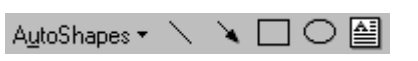

" AutoShapes วาดภาพจากรูปสําเร็จ

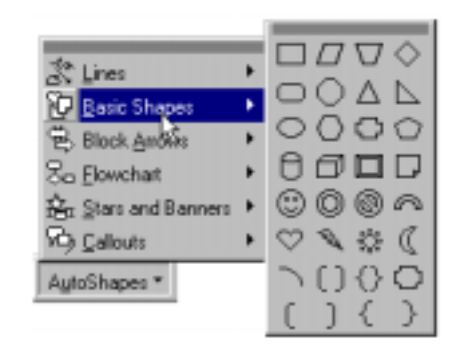

- " วาดเสน
- " วาดลูกศร
- วาดสี่เหลี่ยม
- " วาดวงรีหรือวงกลม
- สร้างกรอบข้อความ
	- $\blacklozenge$  คลิกเมาส์เลือกป่มเครื่องมือ
	- $\blacklozenge$  นำเมาส์ไปชี้ ณ ตำแหน่งเริ่มต้นที่ต้องการวาดภาพ
	- $\blacklozenge$  กดปุ่มเมาส์ก้างไว้ แล้วลากเมาส์ให้ได้รูปร่าง ทิศทางที่ต้องการ
	- $\blacklozenge$  สำหรับ "กรอบข้อความ" สามารถพิมพ์งานไว้ภายในกรอบได้

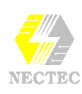

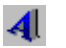

#### สรางตัวอักษรกราฟกสําเร็จ

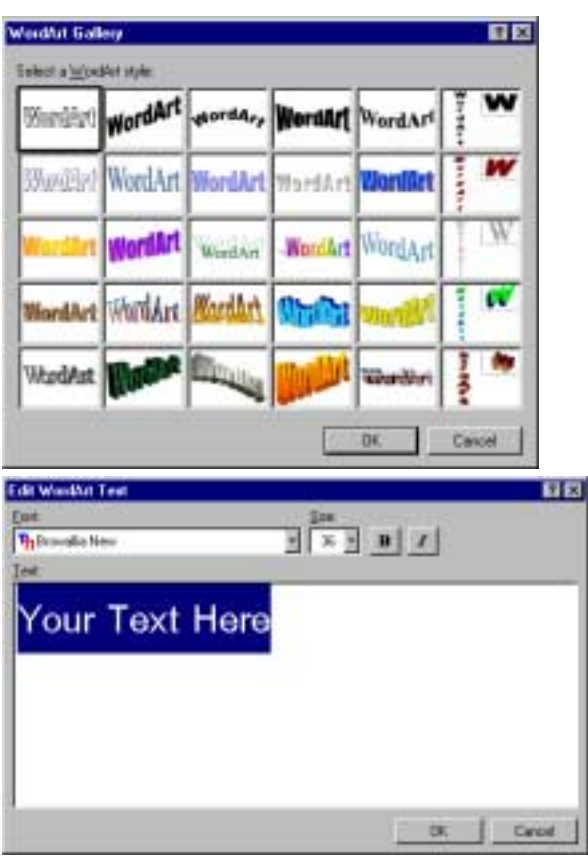

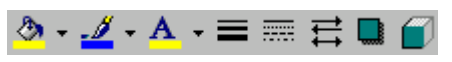

กําหนดลักษณะพิเศษของวัตถุที่วาด ไดแก เครื่องมือใสสีพื้น, สีเสน, สีตัว อักษร, ความหนา/ลักษณะของเสน, ลักษณะเสนประ, ลักษณะลูกศร, กําหนดเงา วัตถุ, และวัตถุสามมิติ

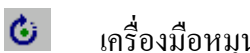

เครื่องมือหมุนวัตถุ

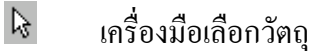

Draw  $\star$ เมนูควบคุมวัตถุ

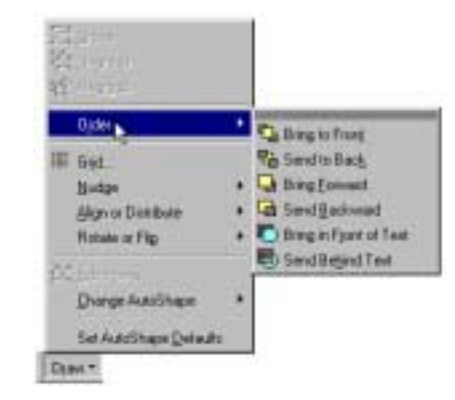